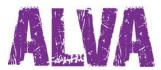

# **Quick Start Guide English**

UDC-02026A Copyright 2014 Revised April 2014 Optelec, the Netherlands

All rights reserved

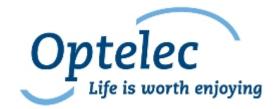

Optelec P.O. Box 399 2990 AJ Barendrecht The Netherlands

Telephone: +31 (0)88 6783 444 Fax: +31 (0)88 6783 400 E-mail: dealersupport@optelec.nl Internet: http://www.optelec.com

# Index

| 1. ALVA BC6-series Quick Start Guide                            | . 3 |
|-----------------------------------------------------------------|-----|
| Your ALVA 640 Comfort at a glance                               | 3   |
| Your ALVA BC640 at a glance                                     |     |
| Your ALVA BC680 at a glance                                     | . 5 |
| 2. Installation                                                 |     |
| Setting up the USB connection                                   | . 7 |
| Installing screen reader drivers                                | . 7 |
| Bluetooth® connection                                           | . 8 |
| 3. Setting up the Bluetooth connection with an Apple iOS device | 10  |
| 4. Setting up the Bluetooth connection with an Android device   | 11  |
| 5. Activating the Local Menu                                    | 12  |
| Changing settings in the Local Menu                             | 12  |
| 6. ALVA Notes                                                   | 13  |
| Notes key assignments                                           | 13  |

# 1. ALVA BC6-series Quick Start Guide

Congratulations on purchasing an ALVA Braille Controller. This Quick Start Guide will help you set up your ALVA 640 Comfort, ALVA BC640 or ALVA BC680 and familiarize you with the basic operation.

## Your ALVA 640 Comfort at a glance

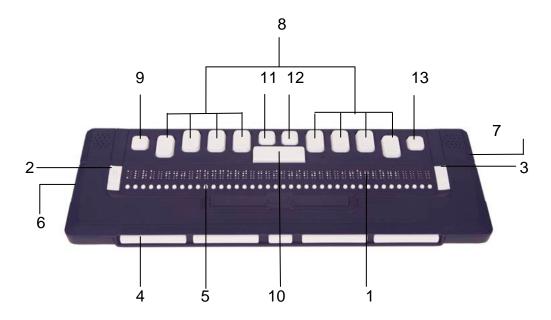

The ALVA 640 Comfort contains:

- 1. 40-cell Braille display located at the top of the flat surface
- 2. Left eTouch keys, two keys located at the left side of the Braille display
  - eTouch key 1: Top left key marked with two vertical lines
  - eTouch key 2: Bottom left key marked with one horizontal line
- 3. Right eTouch keys, two keys located at the right side of the Braille display
  - eTouch key 3: Top right key marked with two vertical lines
  - eTouch key 4: Bottom right key marked with one horizontal line
- 4. Thumb keys, a group of 5 keys located at the front side of the ALVA BC640.
  - Thumb key 1: First key from the left
  - Thumb key 2: Second key from the left
  - Thumb key 3: Middle key
  - Thumb key 4: Second key from the right
  - Thumb key 5: First key from the right
- 5. 40 cursor routing keys, located below the Braille cells
- 6. Mini USB connector, located at the left side of the unit.
- 7. On/off switch, located at the right side of the ALVA 640 Comfort.

- 8. Eight key Braille keyboard (From left to right Braille key 7, 3, 2, 1, 4, 5, 6, 8)
- 9. Ctrl-key, located to the left of Braille key 7
- 10. Space bar, the long key located between Braille key 1 and 4
- 11. Windows key (to open the Windows Start Menu), the left key located above the space bar
- 12. Enter key, the right key located above the space bar
- 13. Alt-key, the key located right of Braille key 8

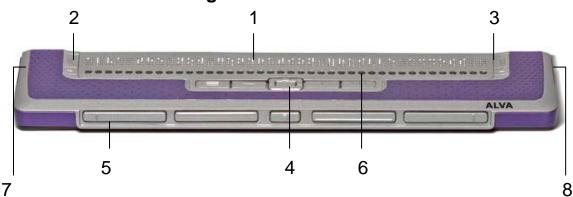

## Your ALVA BC640 at a glance

The ALVA BC640 contains:

- 1. 40-cell Braille display located at the top of the flat surface
- 2. eTouch keys, a pair of keys located at the left side of the Braille display
  - eTouch key 1: Top left key marked with two vertical lines
  - eTouch key 2: Bottom left key marked with one horizontal line
- 3. eTouch keys, a pair of keys located at the right side of the Braille display
  - eTouch key 3: Top right key marked with two vertical lines
  - eTouch key 4: Bottom right key marked with one horizontal line
- 4. Smartpad, a group of 9 keys located below the cursor routing keys.
  - Smartpad key 1: First rectangular key at the left marked with three horizontal lines
  - Smartpad key 2: Second rectangular key at the left marked with one horizontal line
  - Smartpad key 3: Second rectangular key at the right marked with one vertical line
  - Smartpad key 4: First rectangular key at the right marked with three vertical lines.
  - Smartpad keys 5 to 9: a five way navigation key located between Smartpad key 2 and 3 enables panning left, right, up and down in menu and dialog boxes. The middle key performs an Enter keystroke.

- 5. Thumb keys, a group of 5 keys located at the front side of the ALVA BC640.
  - Thumb key 1: First key from the left
  - Thumb key 2: Second key from the left
  - Thumb key 3: Middle key
  - Thumb key 4: Second key from the right
  - Thumb key 5: First key from the right
- 6. 40 cursor routing keys, located below the Braille cells
- 7. Power supply and mini USB connectors, located at the left side of the unit.
- 8. On/off switch, located at the right side of the ALVA BC640.

### Your ALVA BC680 at a glance

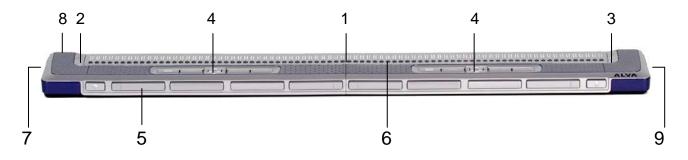

The ALVA BC680 contains:

- 1. 80-cell Braille display located at the top of the flat surface
- 2. eTouch keys, a pair of keys located at the left side of the Braille display
  - eTouch key 1: Top left key marked with two vertical lines
  - eTouch key 2: Bottom left key marked with one horizontal line
- 3. eTouch keys, a pair of keys located at the right side of the Braille display
  - eTouch key 3: Top right key marked with two vertical lines
  - eTouch key 4: Bottom right key marked with one horizontal line
- 4. Smartpad, two groups of 9 keys located at the top side of the ALVA BC680 below the cursor routing keys.
  - Smartpad key 1: First rectangular key at the left marked with three horizontal lines
  - Smartpad key 2: Second rectangular key at the left marked with one horizontal line
  - Smartpad key 3: Second rectangular key at the right marked with one vertical line
  - Smartpad key 4: First rectangular key at the right marked with three vertical lines.

## Optelec

- Smartpad keys 5 to 9: a five way navigation key located between Smartpad key 2 and 3 enables panning left, right, up and down in menu and dialog boxes. The middle key performs an Enter keystroke.
- 5. Thumb keys, a group of 10 keys are located at the front side of the ALVA BC680.
  - Thumb key 1: second key from the left
  - Thumb key 2: third key from the left
  - Thumb key 3: first key from the left
  - Thumb key 4: fourth key from the left
  - Thumb key 5: fifth key from the left
  - Thumb key 6: sixth key from the left
  - Thumb key 7: seventh key from the left
  - Thumb key 8: tenth key from the left
  - Thumb key 9: eighth key from the left
  - Thumb key 10: ninth key from the left
- 6. 80 cursor routing keys, located below the Braille cells
- 7. Power supply and keyboard connectors, located at the left side of the unit
- 8. USB connectors, located at the backside of the unit
- 9. On/off switch, located at the right side of the ALVA BC680

# 2. Installation

In this section, a general description of the installation procedure is described for the JAWS, Window-Eyes and Dolphin Supernova screen readers for Windows 7 and higher and the setup and Bluetooth® installation.

The ALVA 640 Comfort is compatible with most modern operating systems, including Windows 7, Windows 8, Linux, Apple OS X, Apple iOS, Google Chrome OS and Android. Please refer to the screen reader documentation for instructions on how to setup and configure the Braille display for your screen reader of choice and operating system.

## Setting up the USB connection

The ALVA 6 series does not need any special USB drivers. Windows 7 (or higher and most other operating systems) will automatically detect the ALVA and install the necessary USB drivers:

- 1. Attach the USB cable to the ALVA and computer.
- 2. A 8GB removable drive will appear on the screen. This drive contains the ALVA 6 Series screen reader drivers for JAWS, Window-Eyes and Dolphin Supernova.
- 3. Switch on the ALVA. Windows will automatically install the necessary drivers. This process will take approximately 1 minute. Please do not turn off the ALVA or cancel the installation during this process. Generally this does not require any further user input. When the connection is established the ALVA will issue an audible signal and displays the message "USB connected".

#### Installing screen reader drivers

Drivers for the majority of the screen readers are included in the products themselves. Therefore, you do not need to install the screen reader drivers from the ALVA 6-series CD-ROM or removable drive within the ALVA. Please refer to your screen reader documentation for more information on the setup of, and selection of a ALVA and to select and configure the unit in your screen reader.

Only if the drivers on the CD-Rom are newer than the drivers included with the screen reader, we recommend to install the screen reader drivers from the CD-ROM or ALVA internal removable drive:

- 1. Insert the ALVA software CD-ROM that came with the package in your computer's disk drive.
- 2. The program will automatically run if the autostart feature of your CD-ROM drive is enabled.
  - a. If the autostart feature is not enabled, press the Windows key and type d:\setup.exe (assuming d: is the letter assigned to your CD-ROM drive) and press Enter.
  - b. Or, locate the ALVA folder on the ALVA internal removable drive and run the "Setup.exe".

- 3. Select "Install screen reader drivers"
- 4. The setup program will guide you through the installation.
- 5. The setup program will automatically search your system for installations of JAWS, Window-Eyes and Dolphin screen readers and will install all necessary drivers, manuals and the ALVA BC6 Bluetooth® pairing utility.

### Bluetooth® connection

To create the Bluetooth<sup>®</sup> connection with your ALVA, the device will need to be paired with the PC using the ALVA Bluetooth Utility included with the ALVA screen reader drivers.

#### Important:

Please use the ALVA Bluetooth Utility to establish the Bluetooth connection. Do not use the standard Windows Bluetooth pairing control panel applet. The ALVA Bluetooth Utility will register the ALVA with the screen reader.

#### Pairing the ALVA using the ALVA BC6 Bluetooth® Utility

- 1. Launch the ALVA BC6 Bluetooth® Utility located on your desktop or by going to Start, All Programs, ALVA BC6, ALVA BC6 Bluetooth® Utility;
- 2. Press the Search button.
- 3. Select the ALVA from the list by checking the checkbox;
- 4. Click on "OK" if you did not changed the default PIN code "0000". Otherwise, please enter your PIN code and click on "OK".

#### Connecting the Bluetooth ALVA 640 Comfort Braille keyboard:

- 1. In the ALVA Bluetooth<sup>®</sup> Utility, select the ALVA BC640 CF you just paired from the list and right click or press shift-F10;
- 2. Select "Connect keyboard" from the context menu.
- 3. A new window will open. In this window, select your ALVA (Other device) and right click or press shift-F10;
- 4. In the context menu, select "Properties";
- 5. On the "Services" tab, check the checkbox to enable the keyboard service.

**Please note**: Skip this step if you own an ALVA BC640 or BC680, and when you use JAWS or Dolphin Supernova. JAWS and Supernova support direct Braille input and do not require the Braille keyboard driver to be installed.

#### Unpairing the ALVA

- 1. In the ALVA Bluetooth<sup>®</sup> Utility, select the ALVA from the list and right click or press shift-F10;
- 2. Select "Unpair" from the context menu and press enter.

#### Please note:

- A. You will have to restart your screen reader to establish the Bluetooth® connection.
- B. Most screen readers use the first found ALVA. Therefore, make sure that the ALVA you would like to use is at the top of the list. Use the "Up" button in the ALVA Bluetooth® Utility to move an ALVA up the list.
- C. Unchecking the checkbox in the list of paired ALVA's in the ALVA Bluetooth Utility will not unpair the ALVA. By unchecking the checkbox the screen reader will no longer use this particular ALVA and wil remove it from the list of available ALVA's for the screen reader.
- D. If there are multipe Bluetooth<sup>®</sup> stacks installed on your system, make sure you select the Bluetooth<sup>®</sup> stack you would like to use with your ALVA in the ALVA Bluetooth<sup>®</sup> Utility before proceeding with pairing the unit.

# 3. Setting up the Bluetooth connection with an Apple iOS device

To establish a Bluetooth connection between the ALVA and an Apple iOS device, such as the iPhone, do the following:

- 1. Power on the ALVA;
- 2. On the iOS device, open Settings, then go to General;
- 3. Scroll down to Accessibility and double tap to open the Accessibility settings;
- 4. Double tap VoiceOver to open the VoiceOver settings.
- 5. Scroll down to and double tap on Braille to open the Braille settings.
- 6. The iOS device will start searching for a Braille display.
- 7. Once the ALVA is found, double tap on the name to open the pairing screen;
- 8. On the iOS device, type the pincode. By default this code is "0000" then double tap the Done button, located in the upper right corner, to establish the connection.

**Please note**: The Bluetooth name must begin with "Alva BC640" or "ALVA BC680", which are the default bluetooth names.

Once the ALVA has been paired, the ALVA needs to be powered on first, before you unlock the iOS device. The connection will be established automatically. Remember to lock the device before turning off the ALVA to ensure that braille auto detection works properly the next time you want to use Braille.

# 4. Setting up the Bluetooth connection with an Android device

To use Android, you will need to download and install BrailleBack from the Google Play Store. BrailleBack is an Accessibility Service that works together with TalkBack to provide Braille and speech access to Android 4.2 or higher on your Bluetooth connected ALVA. Screen content will be presented on the braille display and you can navigate and interact with your ALVA using the keys on the display. It is possible to insert text using the braille keyboard.

BrailleBack is only active when TalkBack is enabled.

#### Activating BrailleBack and pairing your ALVA via Bluetooth:

- 1. In Android, go to Settings;
- 2. Select Accessibility;
- 3. Select TalkBack, and enable the checkbox;
- 4. Select BrailleBack, and enable the checkbox;
- 5. Go back to Settings;
- 6. Select Bluetooth;
- 7. If your bluetooth ALVA display is not listed, select Search For Devices;
- 8. Select your ALVA from the list and pair it using pincode 0000;
- For further instructions, press the space bar and dots 1, 2 and 3 on the ALVA 640 Comfort at the same time. If you use a ALVA BC640 or BC680, choose Keyboard help in the BrailleBack settings.

# 5. Activating the Local Menu

#### ALVA 640 Comfort

If you own an ALVA 640 Comfort, enter the local menu by pressing space + M (Braille key 1, 3 and 4) and click with the cursor routing keys on "Settings".

#### ALVA BC640 and BC680

To enter the ALVA BC640 or ALVA BC680 Local Menu, press Smartpad key 2 + Smartpad key 3 + Smartpad arrow down key simultaneously. To exit the Local Menu, press eTouch key 1 or Smartpad key 1. In case you purchased an ALVA BC680, please use the left Smartpad, located in front of Braille cells 11 to 30, to enter the Local Menu.

eTouch key 1 is the top key marked with the 2 vertical lines, located left of the Braille line. The Smartpad keys are located on the top side of the ALVA BC640, just in front of the Cursor Routing Buttons. In case you purchased an ALVA BC680 the top side contains two Smartpads. Smartpad Left is positioned in front of Braille cells 11 to 30. Smartpad Right is positioned in front of Braille cells 51 to 70. The arrow keys and Enter key can be found in the middle of this group of keys. The four remaining keys are labelled from left (Smartpad key 1) to right (Smartpad key 4).

**Please Note**: Depending on the used screen reader, you may need to close your screen reader first in order to access the local menu.

## **Changing settings in the Local Menu**

To navigate in the menu use the following keys:

| Local menu                       | Key Combination               |
|----------------------------------|-------------------------------|
| Next menu item                   | Tumbkey 4                     |
|                                  | Smartpad Arrow Down Key       |
| Previous menu item               | Thumbkey 2                    |
|                                  | Smartpad Arrow Up Key         |
| Select menu item                 | Thumbkey 3                    |
|                                  | Smartpad Enter Key            |
| Next field in menu item          | Thumbkey 5                    |
|                                  | Smartpad Arrow Right Key      |
| Previous field in menu item      | Thumbkey 1                    |
|                                  | Smartpad Arrow Left Key       |
| Change value in menu field item  | Thumbkey 2 or 4               |
| -                                | Smartpad Arrow Up or Down Key |
| Confirm and leave field          | Thumbkey 3                    |
|                                  | Smartpad Enter Key            |
| Exit menu without saving changes | eTouch key 1                  |
|                                  | Smartpad Key 1                |

To indicate that a menu item is activated, it will be underlined with dot 7 and 8.

# 6. ALVA Notes

Press Space + b1345 to start Notes. Alternatively, open the Local Menu to start Notes.

The Notes menu can be activated by pressing the Alt key. Click on the cursor routing key to activate a menu item. To exit the menu, click on the Alt key once again.

## Notes key assignments

| Command                 | Key assignment |
|-------------------------|----------------|
| Previous line           | Space + b1     |
| Previous word           | Space + b2     |
| Previous character      | Space + b3     |
| Next line               | Space + b4     |
| Next word               | Space + b5     |
| Next character          | Space + b6     |
| Backspace               | Space + b12    |
| Delete                  | Space + b45    |
| Escape                  | Space + b15    |
| Сору                    | Space + b14    |
| Mark start of block     | Space + b245   |
| Mark end of block       | Space + b13    |
| New note                | Ctrl + b1345   |
| Open note               | Ctrl + b135    |
| Save note               | Ctrl + b234    |
| Paste                   | Ctrl + b1236   |
| Open / Close Notes Menu | Alt            |